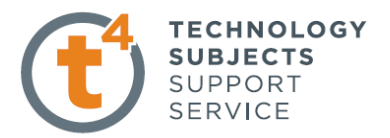

## **Bookend Exercise 3.**

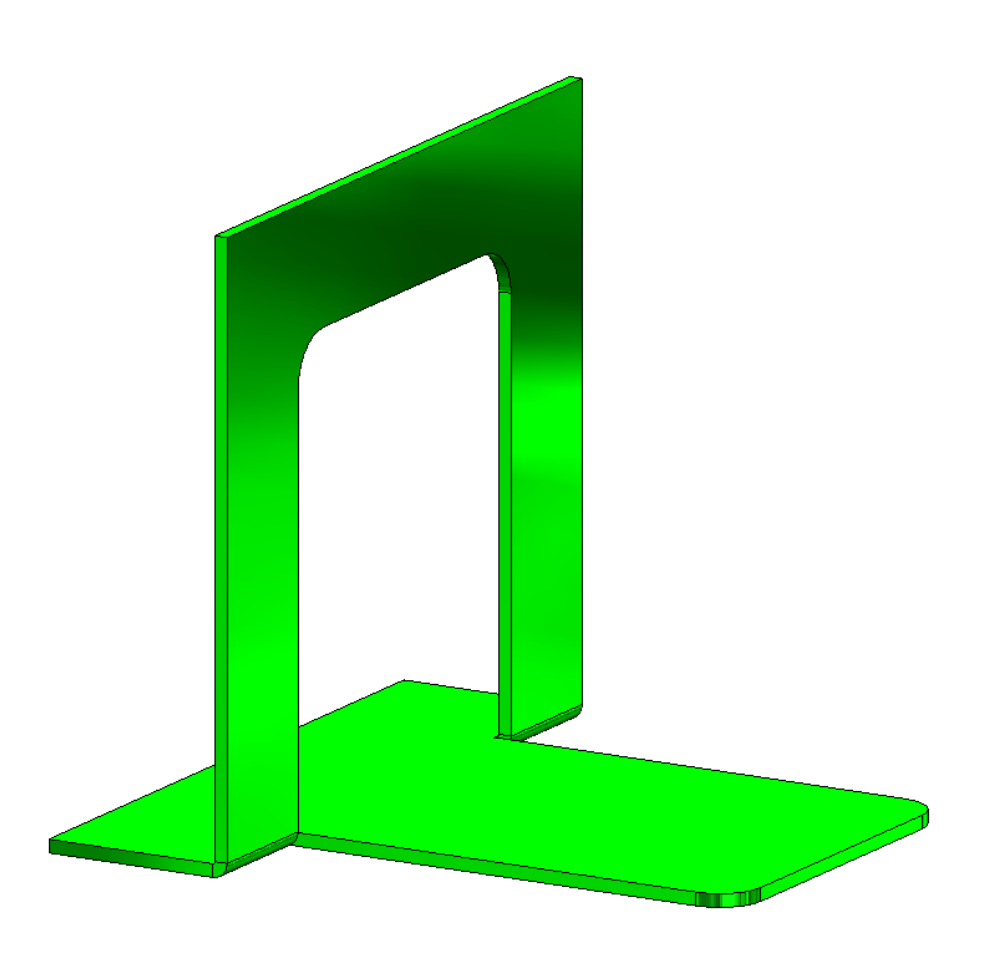

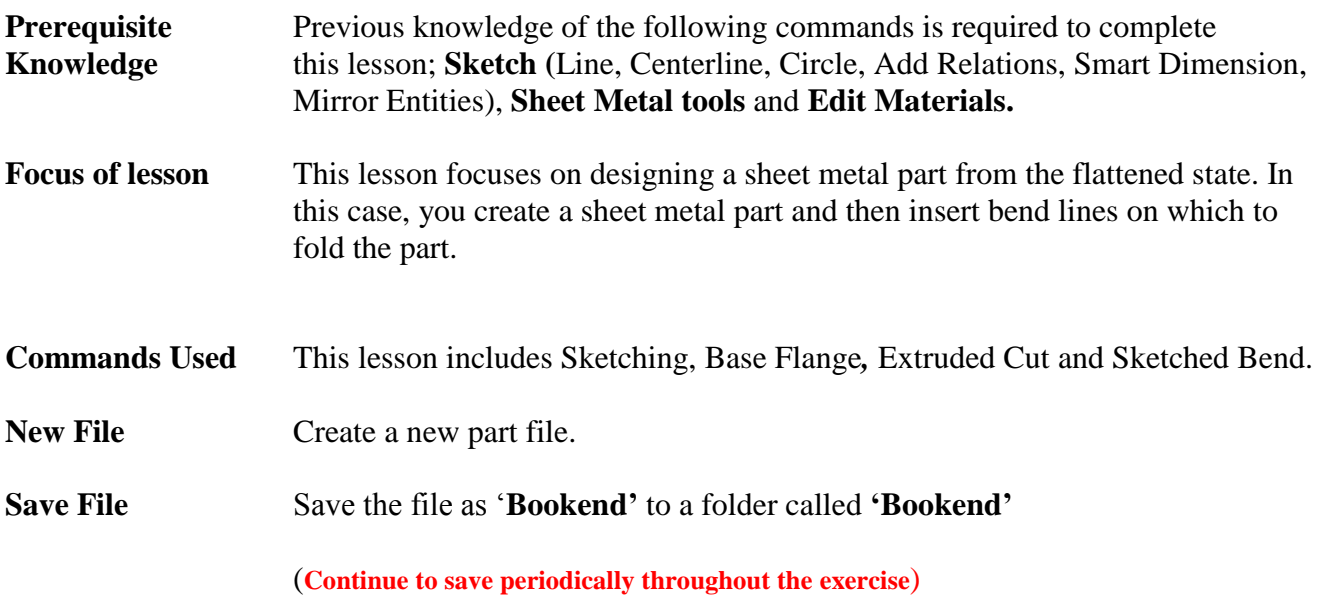

Introduction to Sheet Metal Bookend

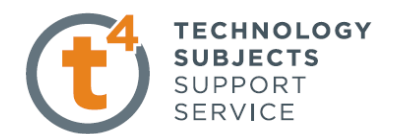

**Getting Started** Activate Sketch and Sheet Metal tabs on the command manager as outlined in earlier exercises

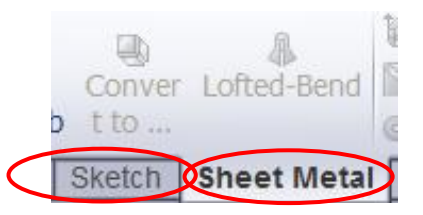

**Creating a sketch** How do we start to model the bookend as a sheet metal part?

We begin by creating a sketch to generate the rectangular piece of acrylic required to manufacture the object.

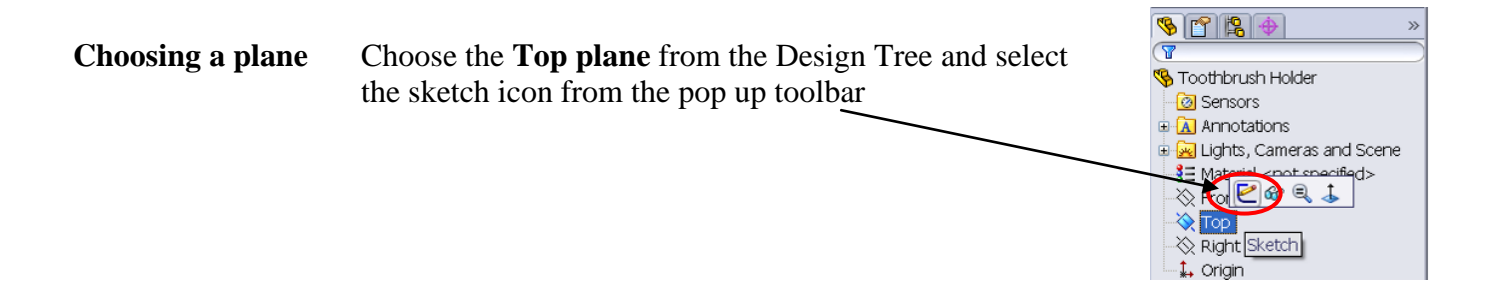

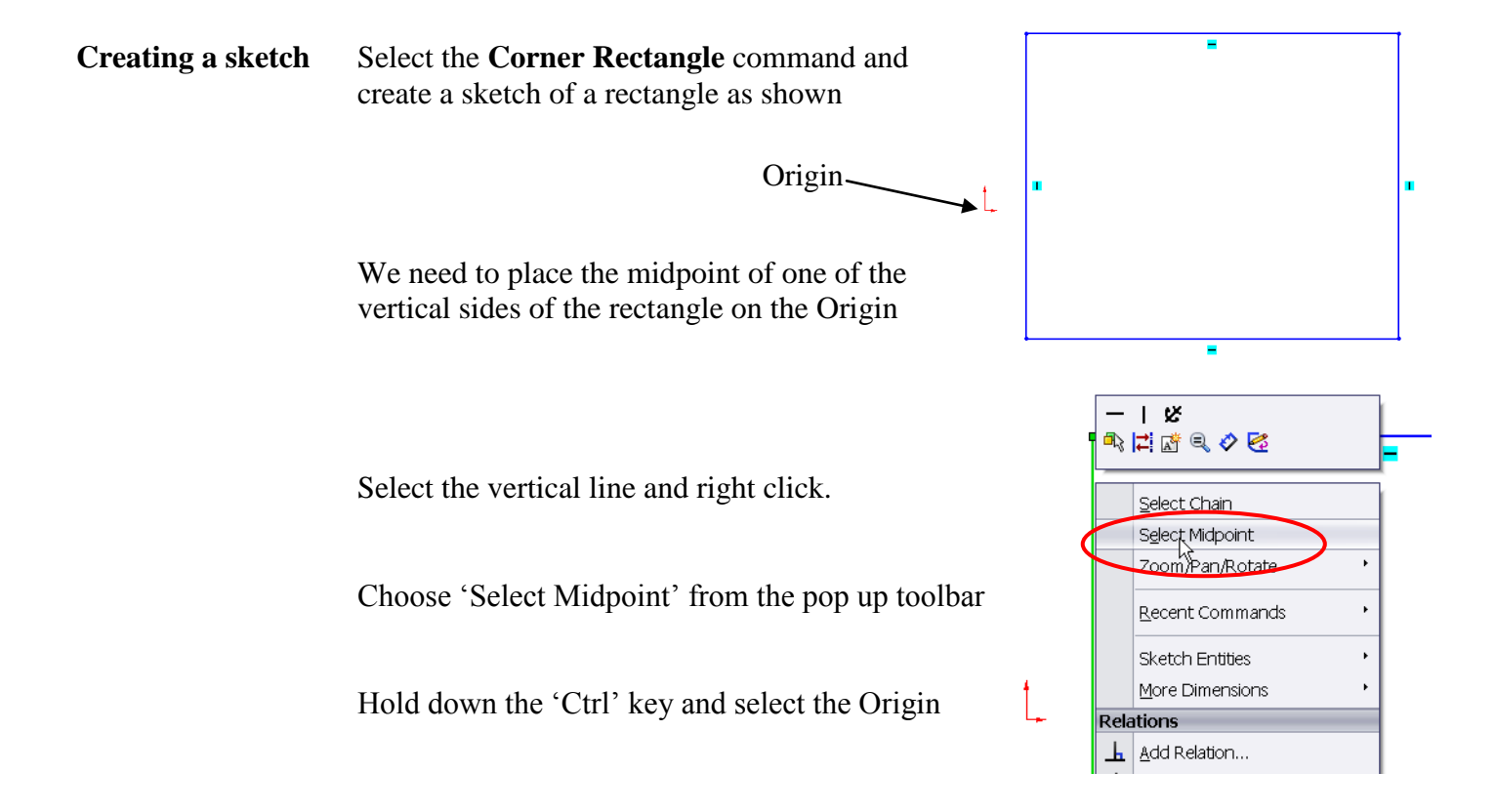

Add a 'Coincident' relation between the two points

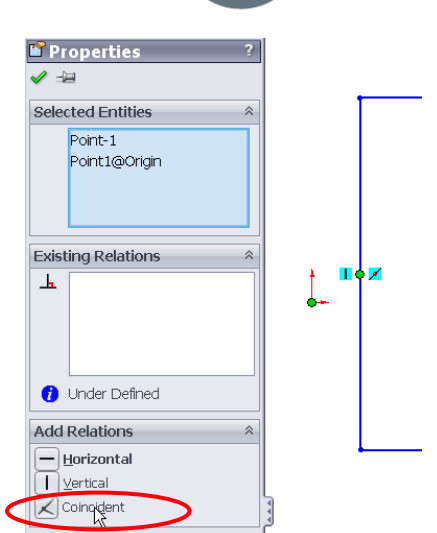

**TECHNOLOGY SUBJECTS** SUPPORT **SERVICE** 

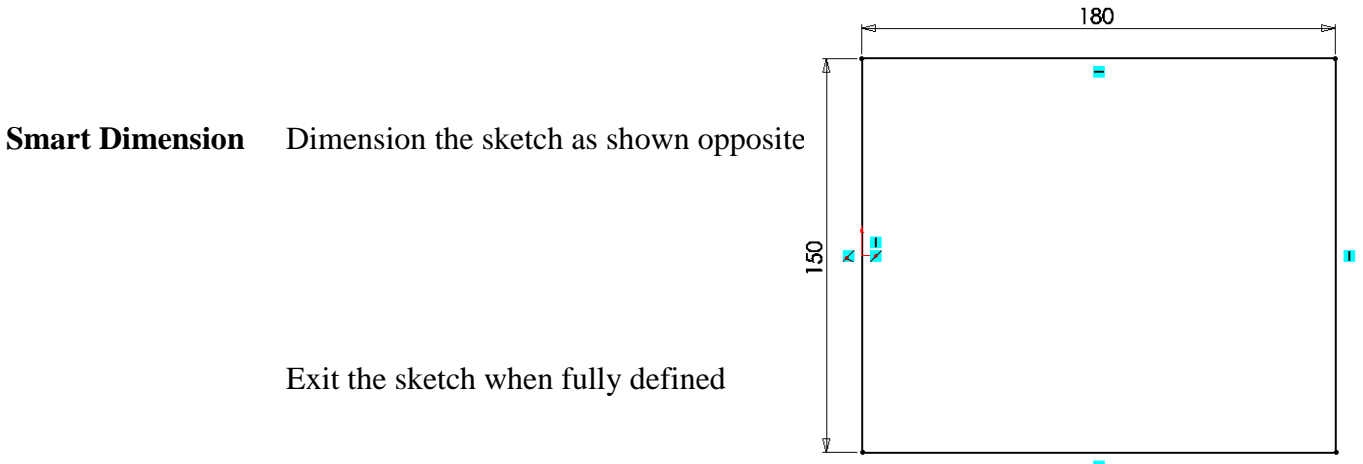

Exit the sketch when fully defined

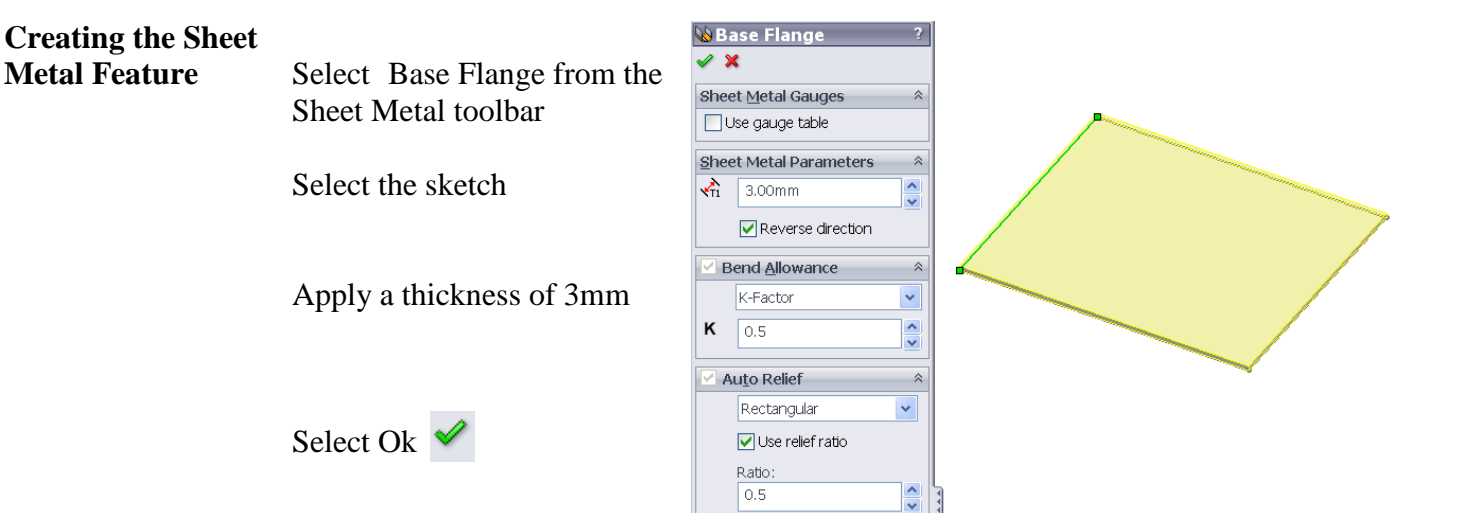

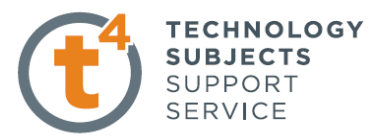

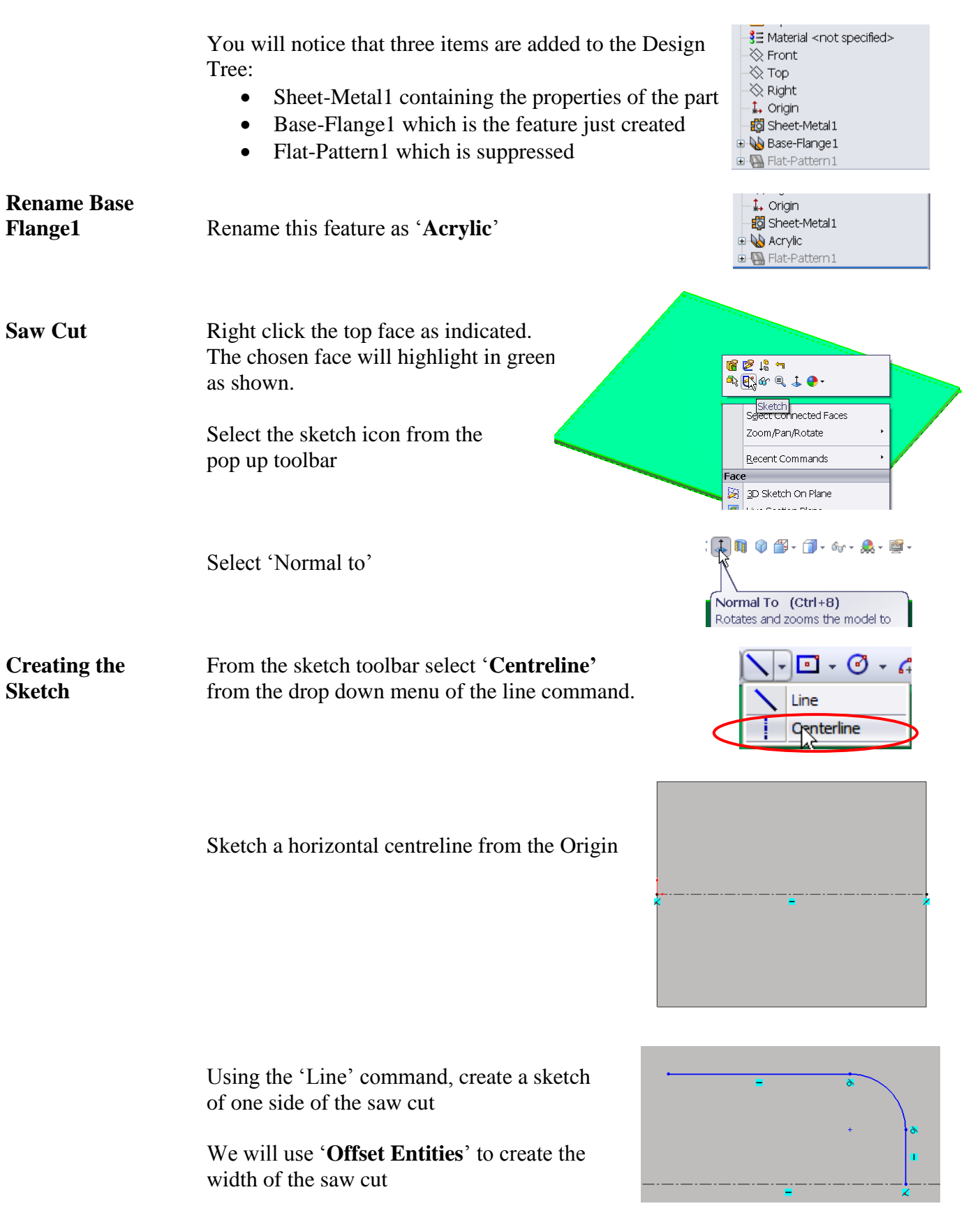

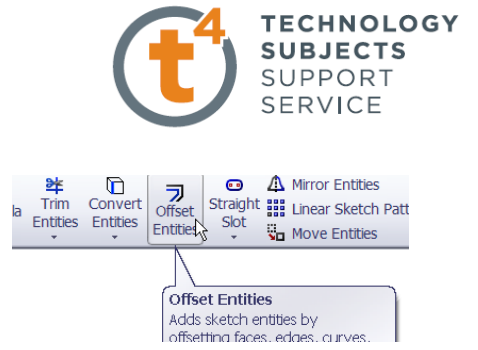

## Choose an offset distance of 1mm (width of saw cut) and accept

Select '**Offset Entities**' from the Sketch toolbar

 $\overline{\phantom{a}}$  Offset Entities  $\overline{\phantom{a}}$  ?

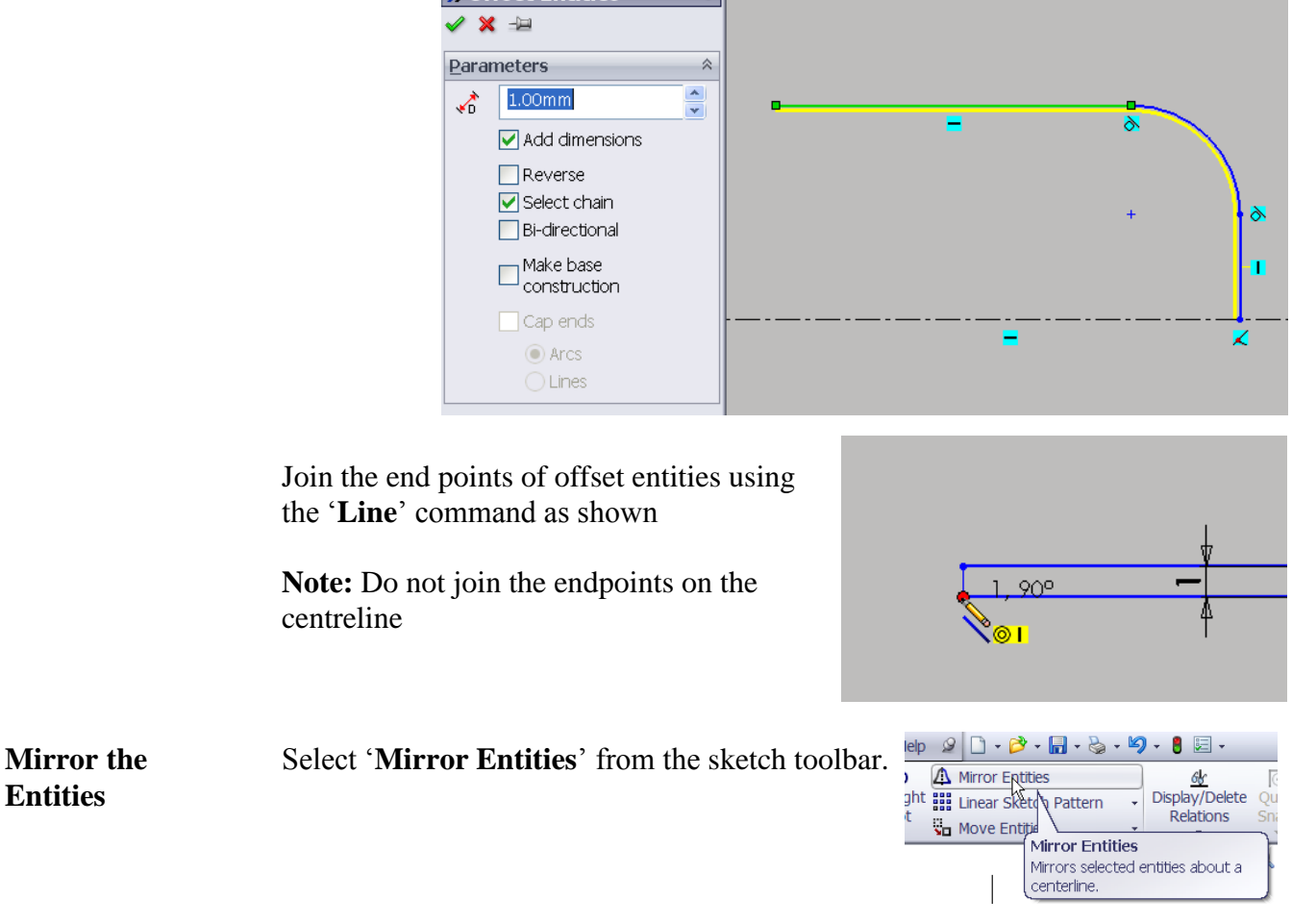

Select the lines to mirror. Mirror about the centreline of the face.

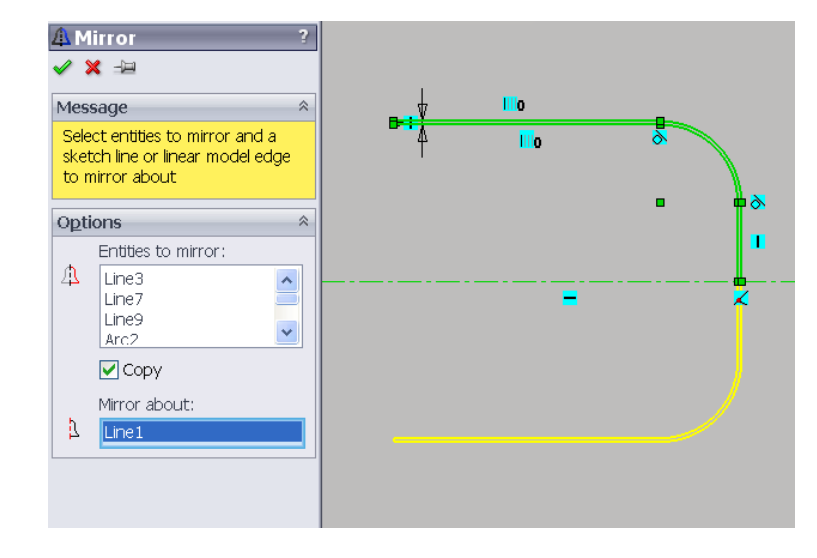

Introduction to Sheet Metal Bookend

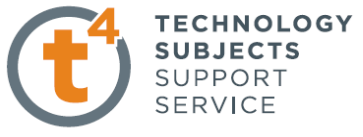

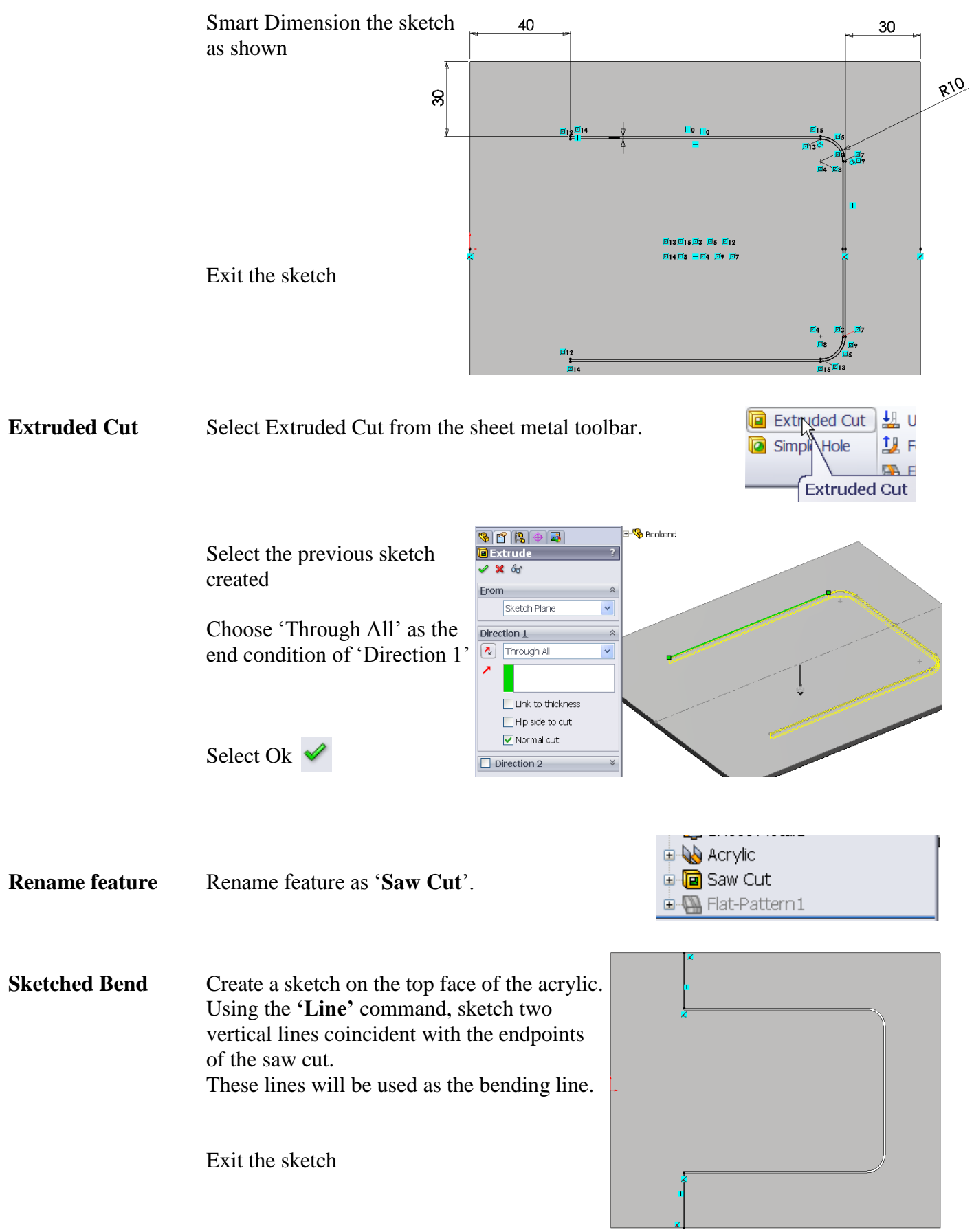

Leaving Certificate Technology

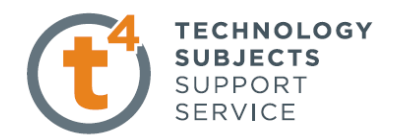

Select 'Sketched Bend' from the Sheet Metal toolbar.

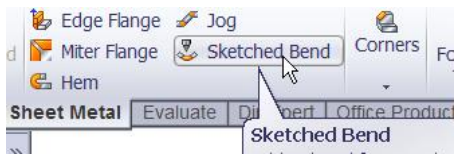

Select the following options in the property manager:

- The face that you wish to remain horizontal after the bending process
- 'Bend Outside`' as the Bend Position
- $\bullet$  90 $\degree$  as the bending angle
- Default radius as the bending radius

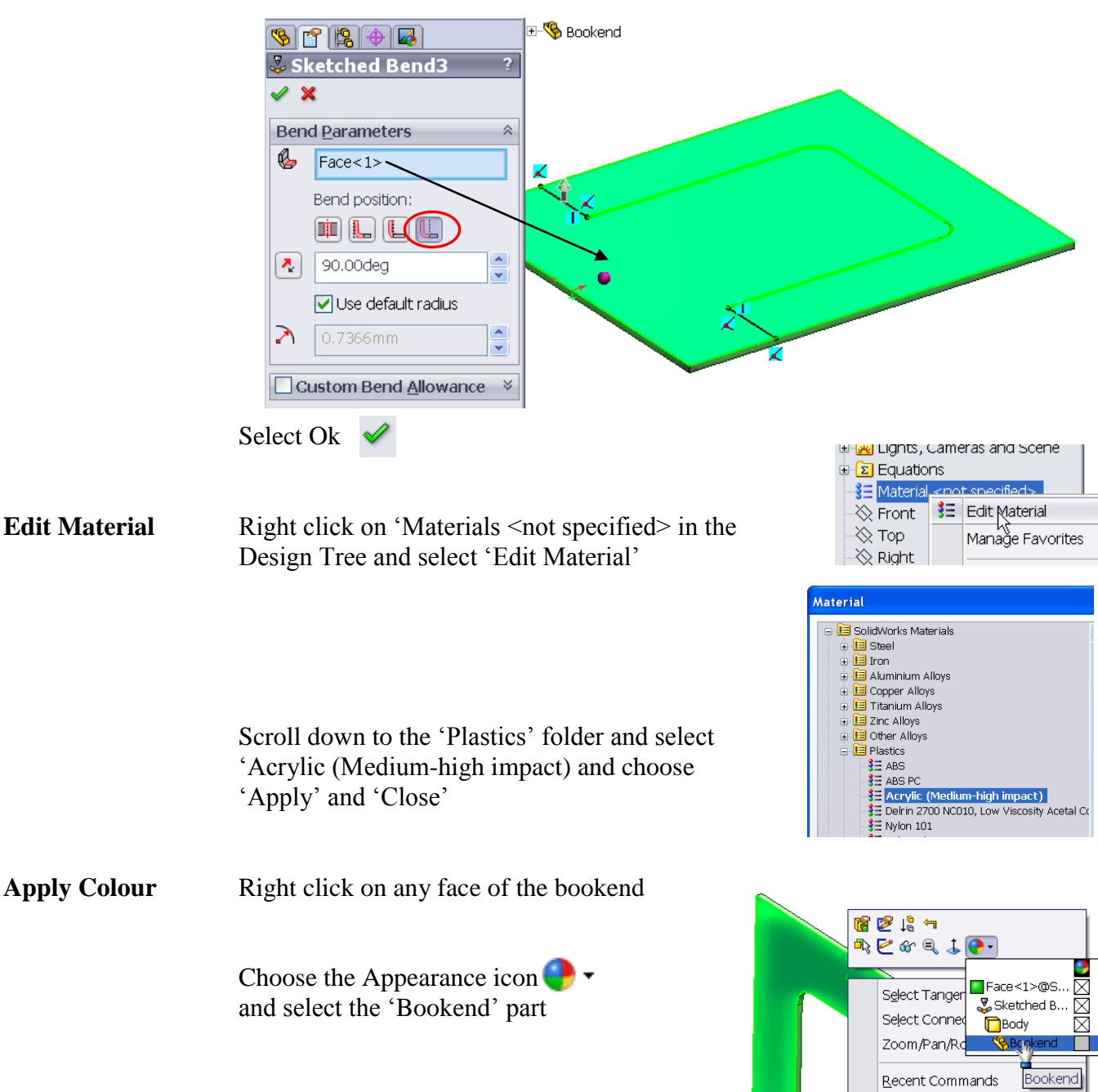

Face

 $\mathbb{E}$  an skatch On Diane

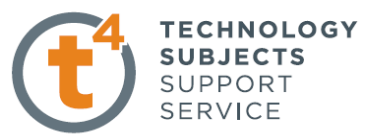

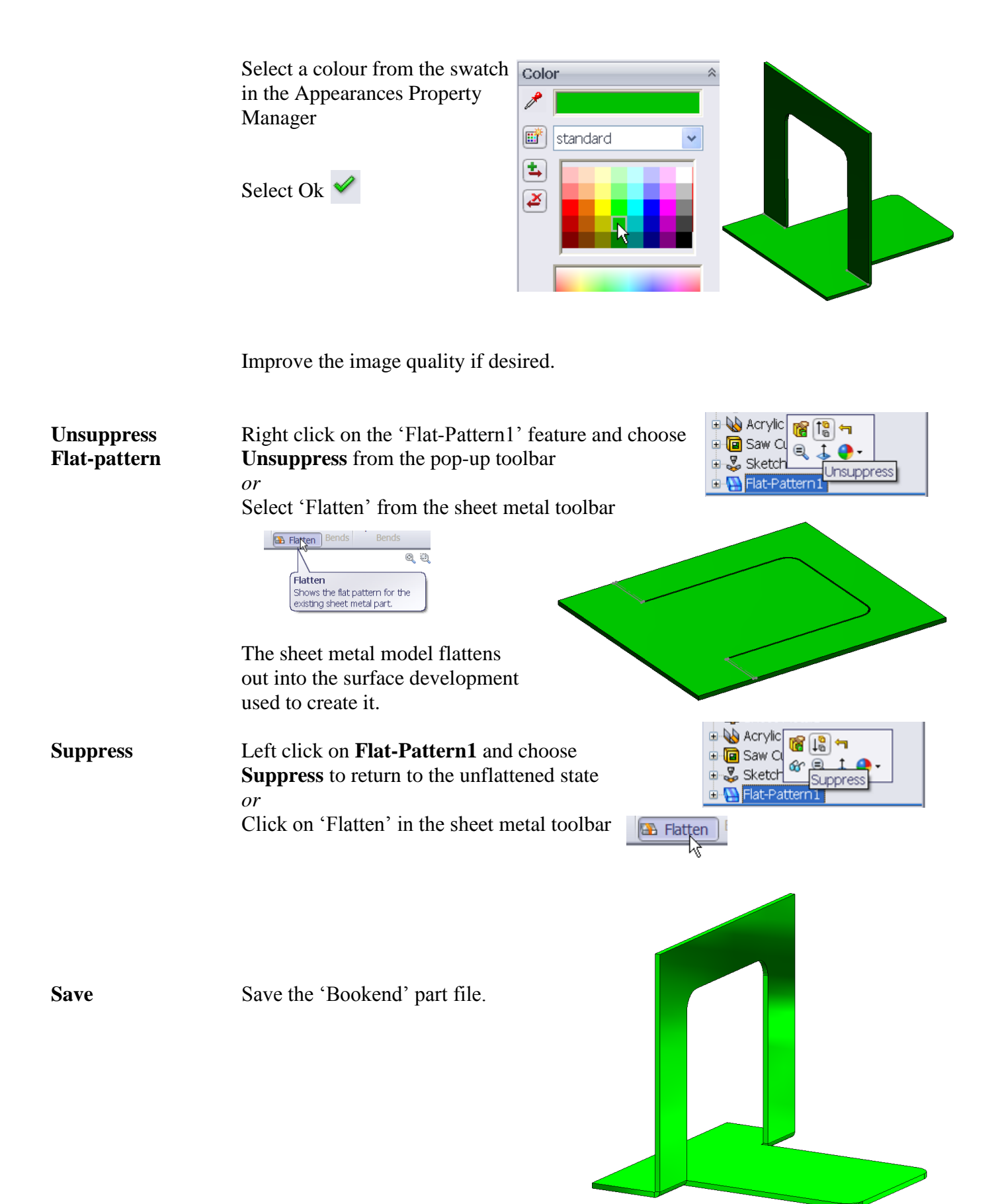

Leaving Certificate Technology

Introduction to Sheet Metal Bookend

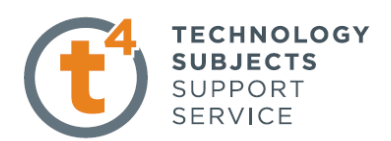

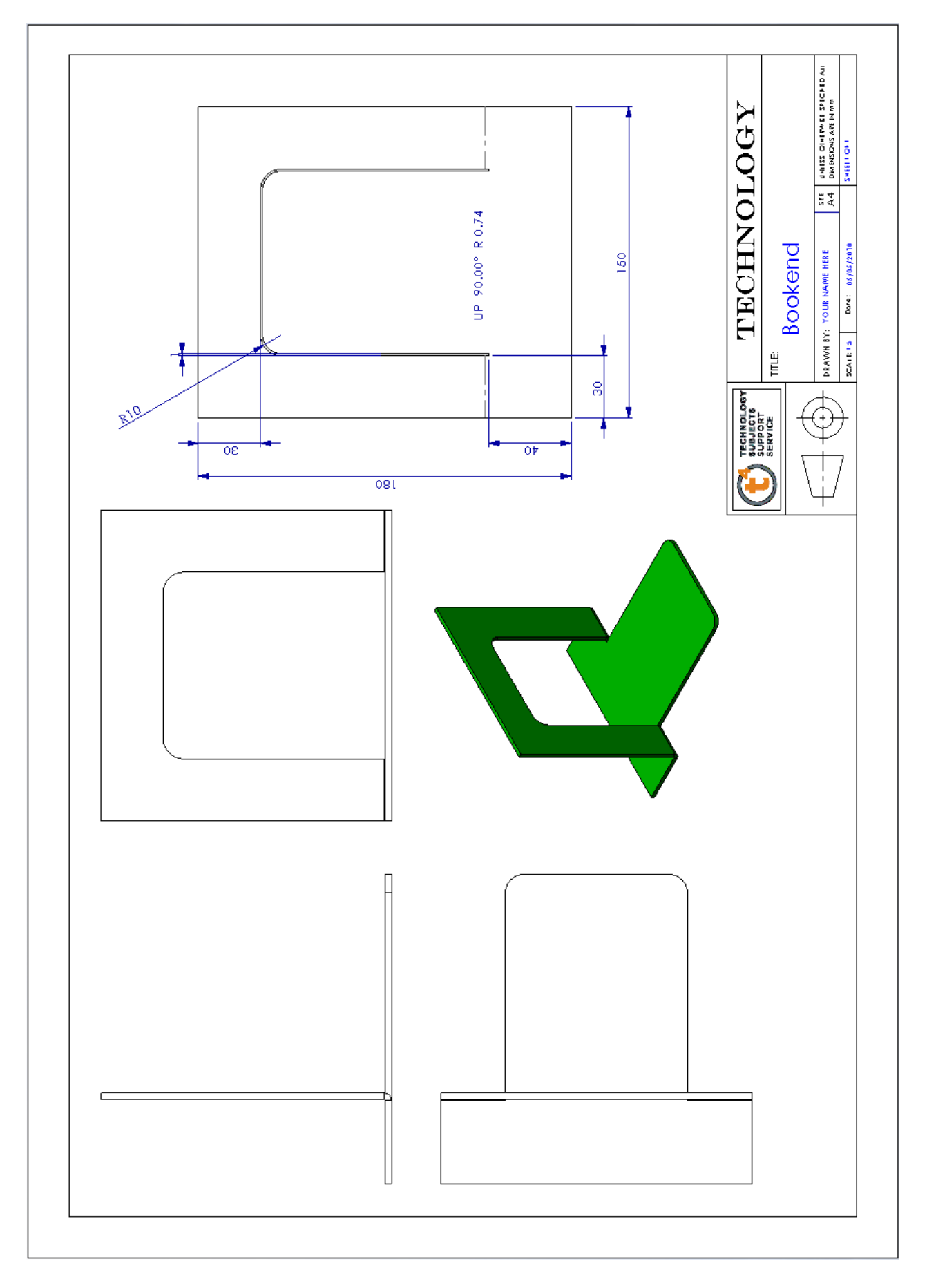